#### [OUR STORY APP](https://www.incluedu.com/learning-object/30512-our-story-app/)

Created date: 05 Sep 2016 ID Number: LO30512

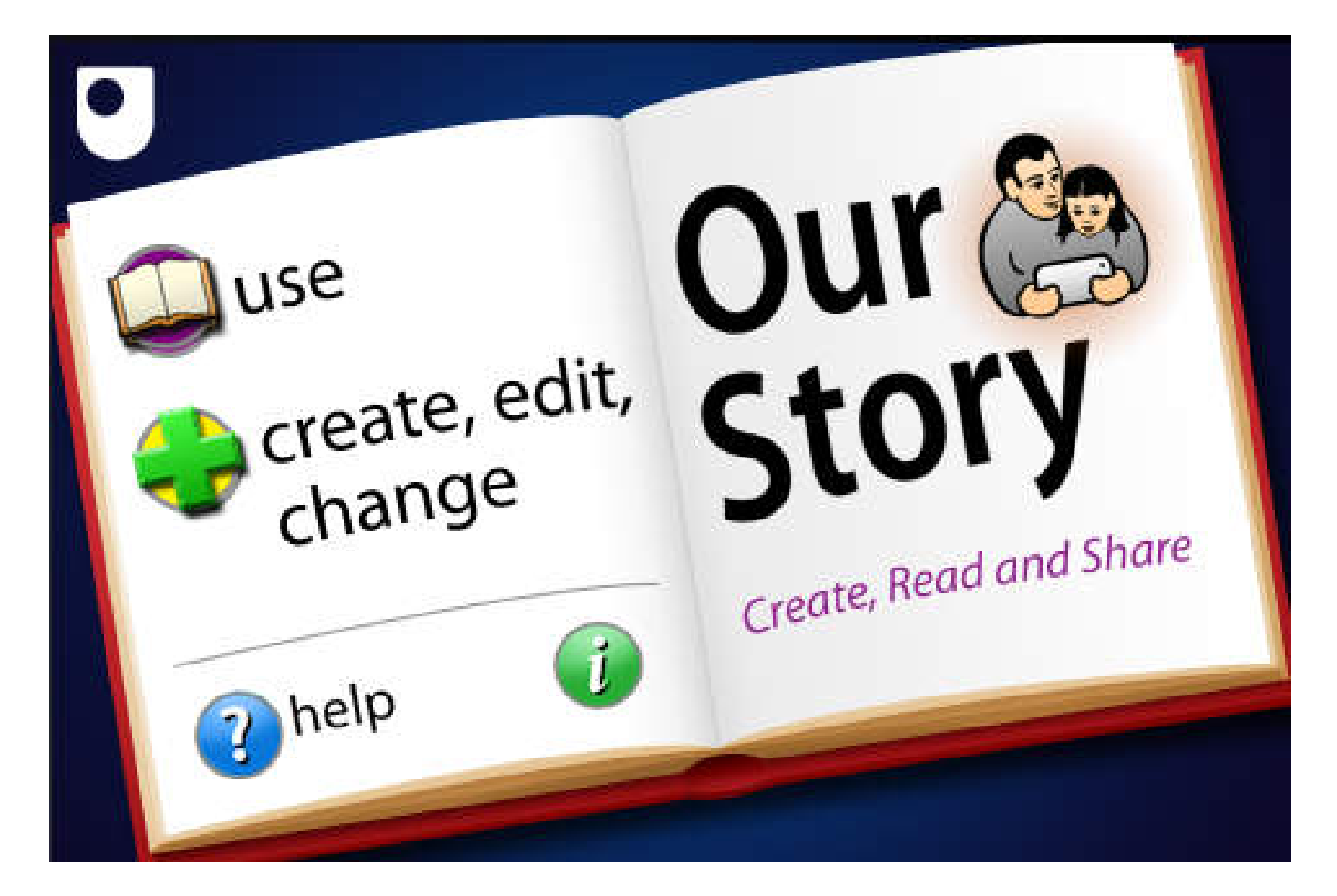

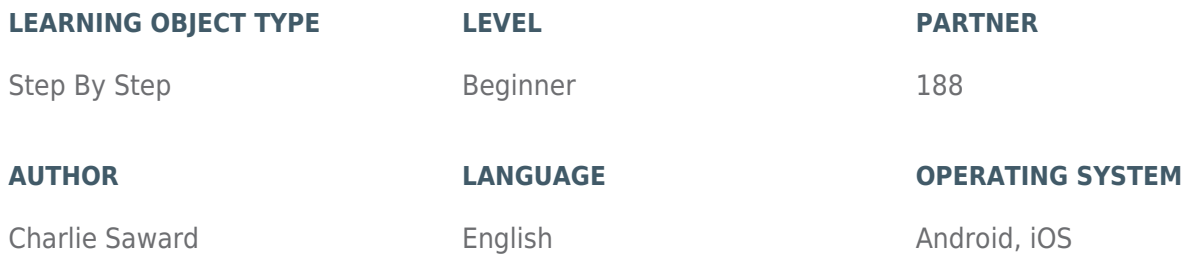

#### **ABOUT THIS LEARNING OBJECT**

**OUR STORY** is a very simple and easy-to-use **MULTIMEDIA STORYTELLING APP**. You can use the App to create a simple story using images, text and sound. It was created by child psychologists at the Open University. The app enables children to take part in fun literacy activities which can help develop language and social skills. There are versions available for iPad, iPhone and Android.

#### [STEP 1. CREATE NEW STORY](https://www.incluedu.com/step/30515-create-new-story//)

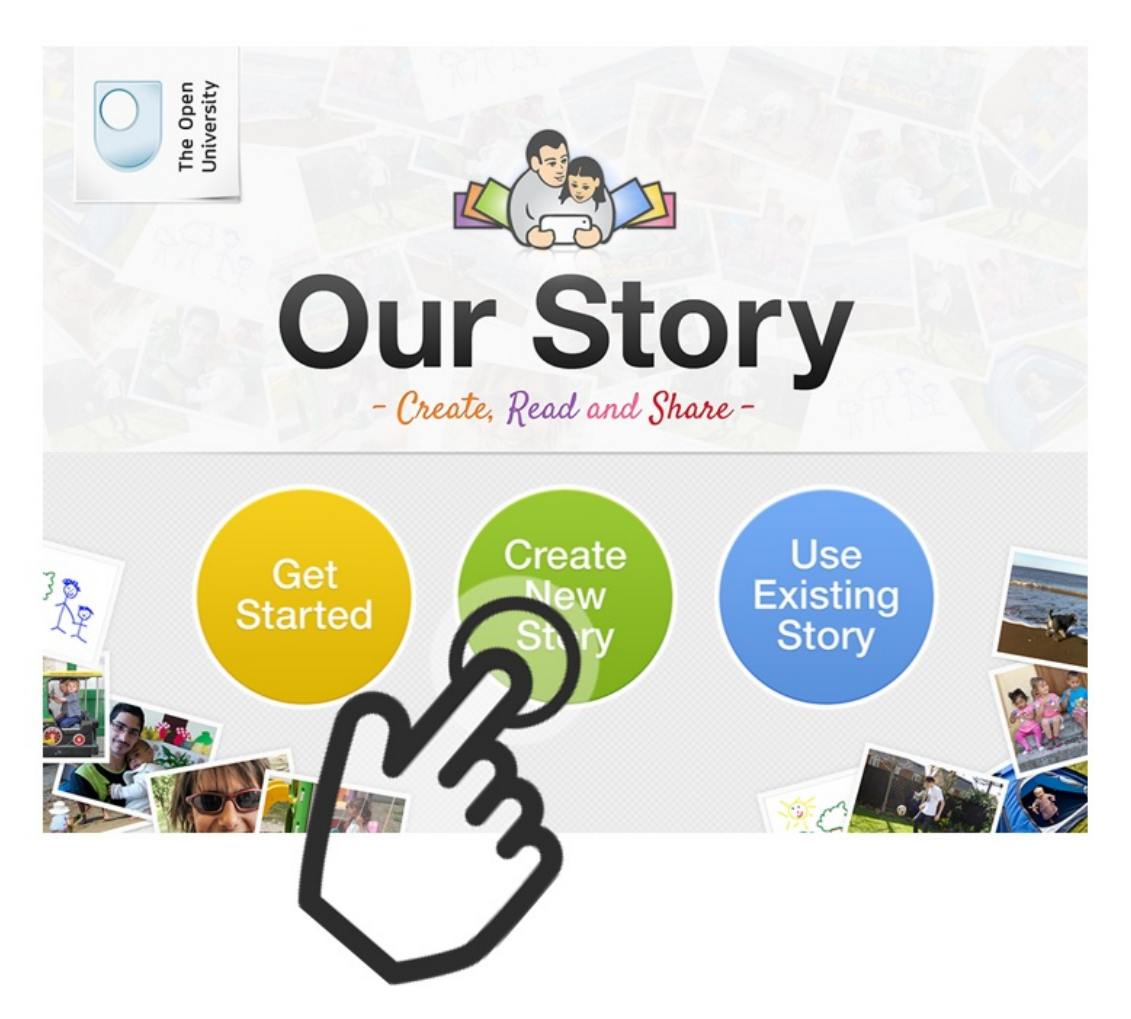

Open the Our Story App and click 'Create New Story'

[STEP 2. ADD A TITLE TO YOUR STORY](https://www.incluedu.com/step/30533-add-a-title-to-your-story//)

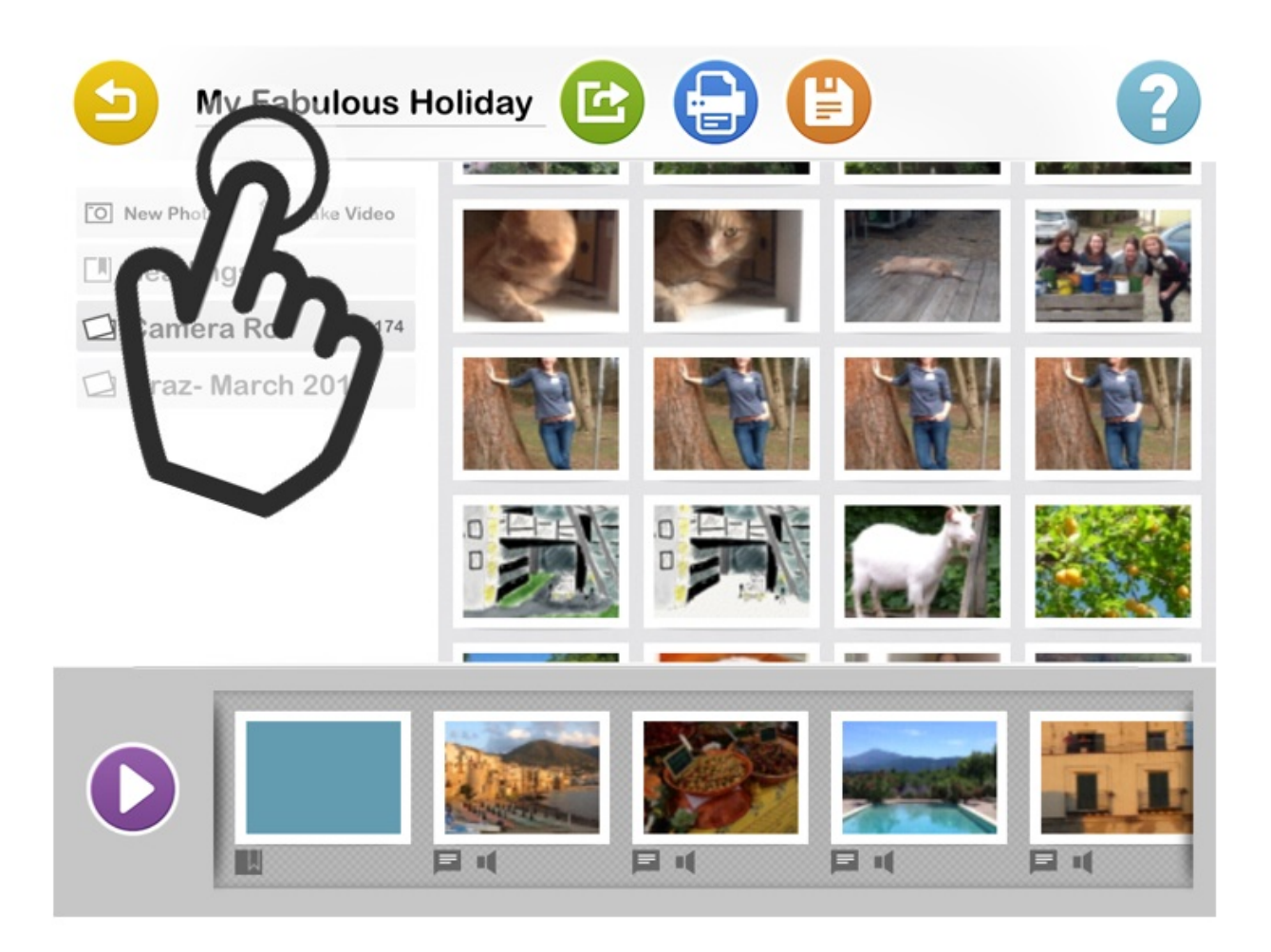

Tap in the title area to add a title to your story.

# [STEP 3. ADD PICTURES TO THE TIMELINE](https://www.incluedu.com/step/30517-add-pictures-to-the-timeline//)

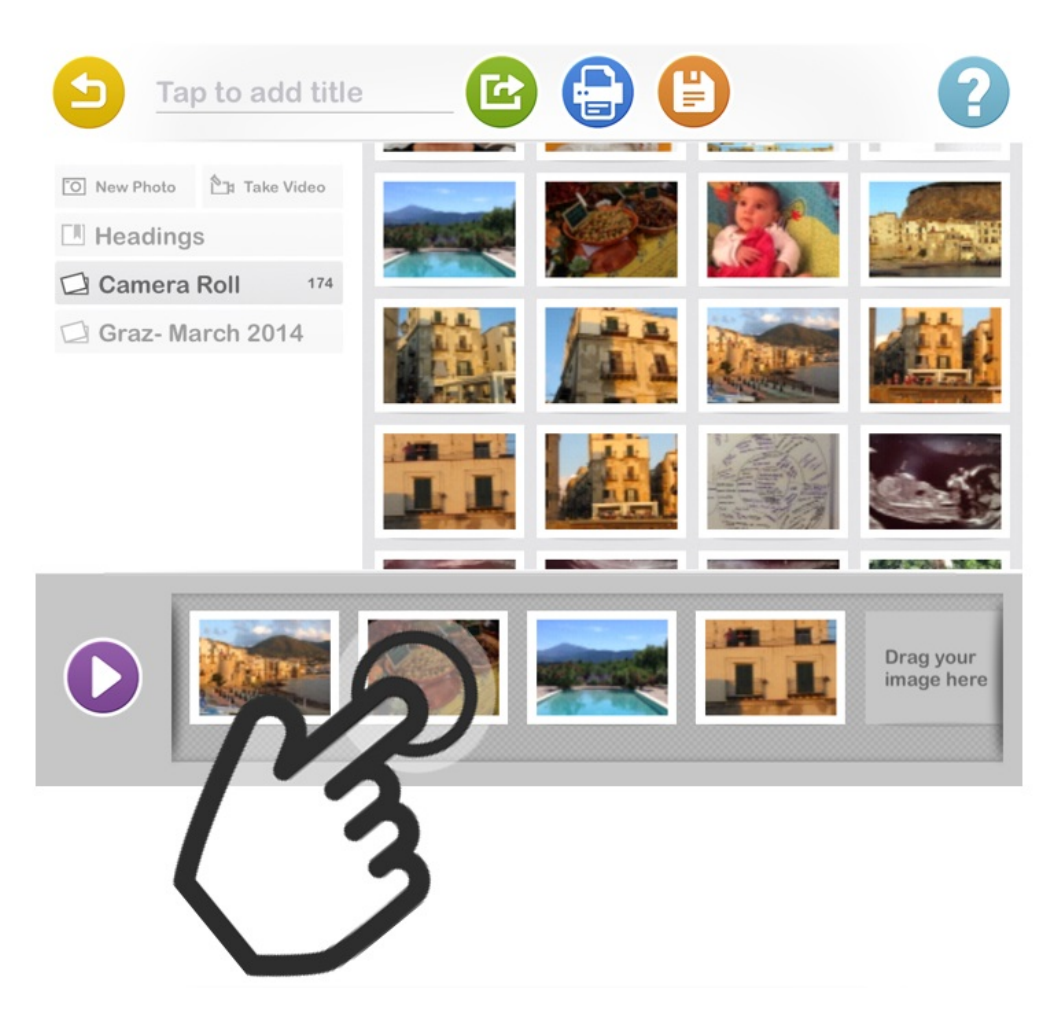

Add pictures to the timeline at the bottom of the screen. Press and hold your finger on a photo in your camera roll, then drag it to the timeline at the bottom of the screen - Or - Press New Photo to take a photo to add to the timeline.

[STEP 4. ADD A HEADING SLIDE](https://www.incluedu.com/step/30519-add-a-heading-slide//)

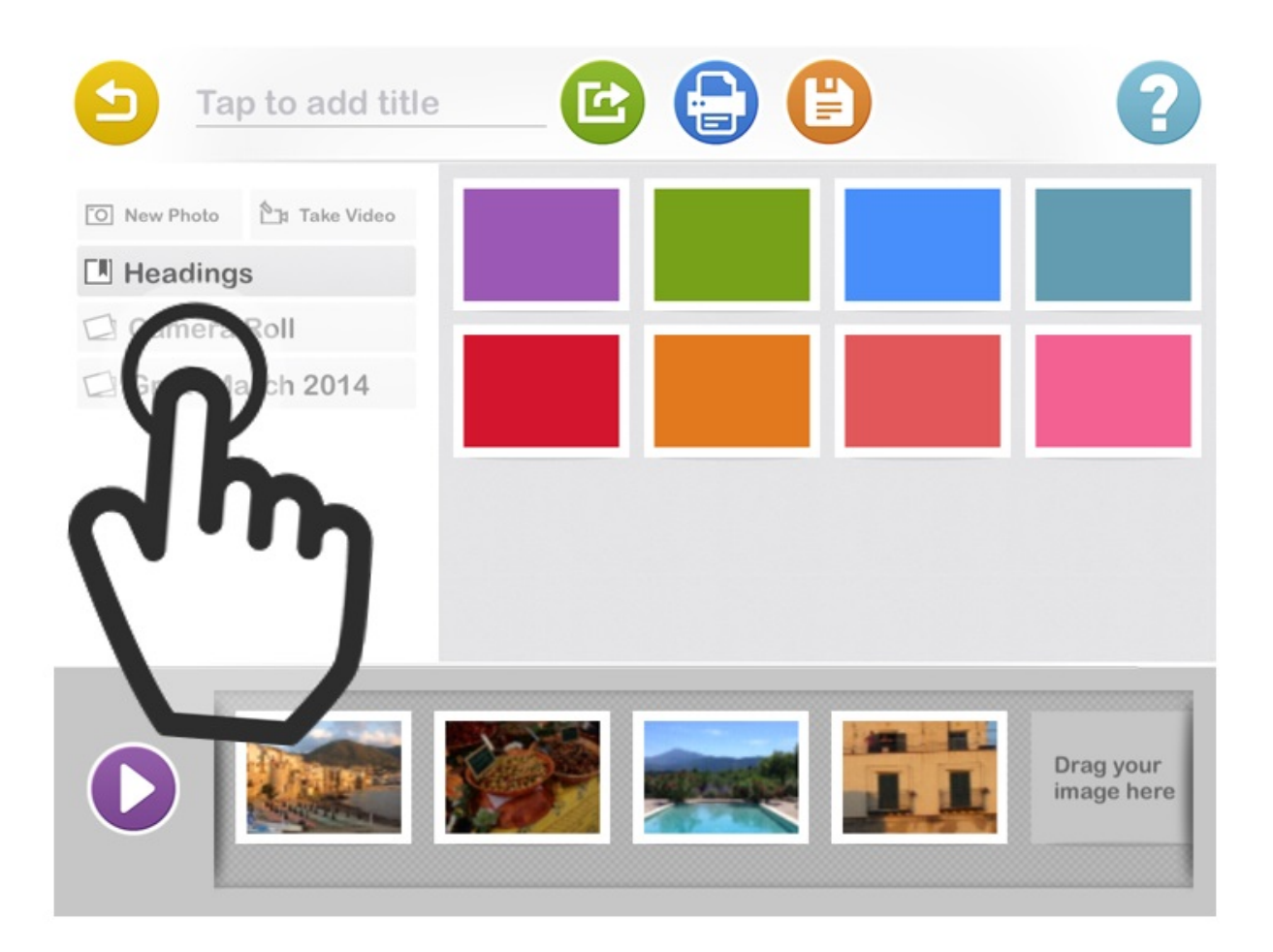

Add a plain coloured Heading or Chapter slide to your by clicking **HEADINGS** in the menu. Then choose a coloured slide, press and hold and drag the slide to the place where you want it to appear in your timeline.

#### [STEP 5. ADD TEXT TO HEADING SLIDE](https://www.incluedu.com/step/30521-add-text-to-heading-slide//)

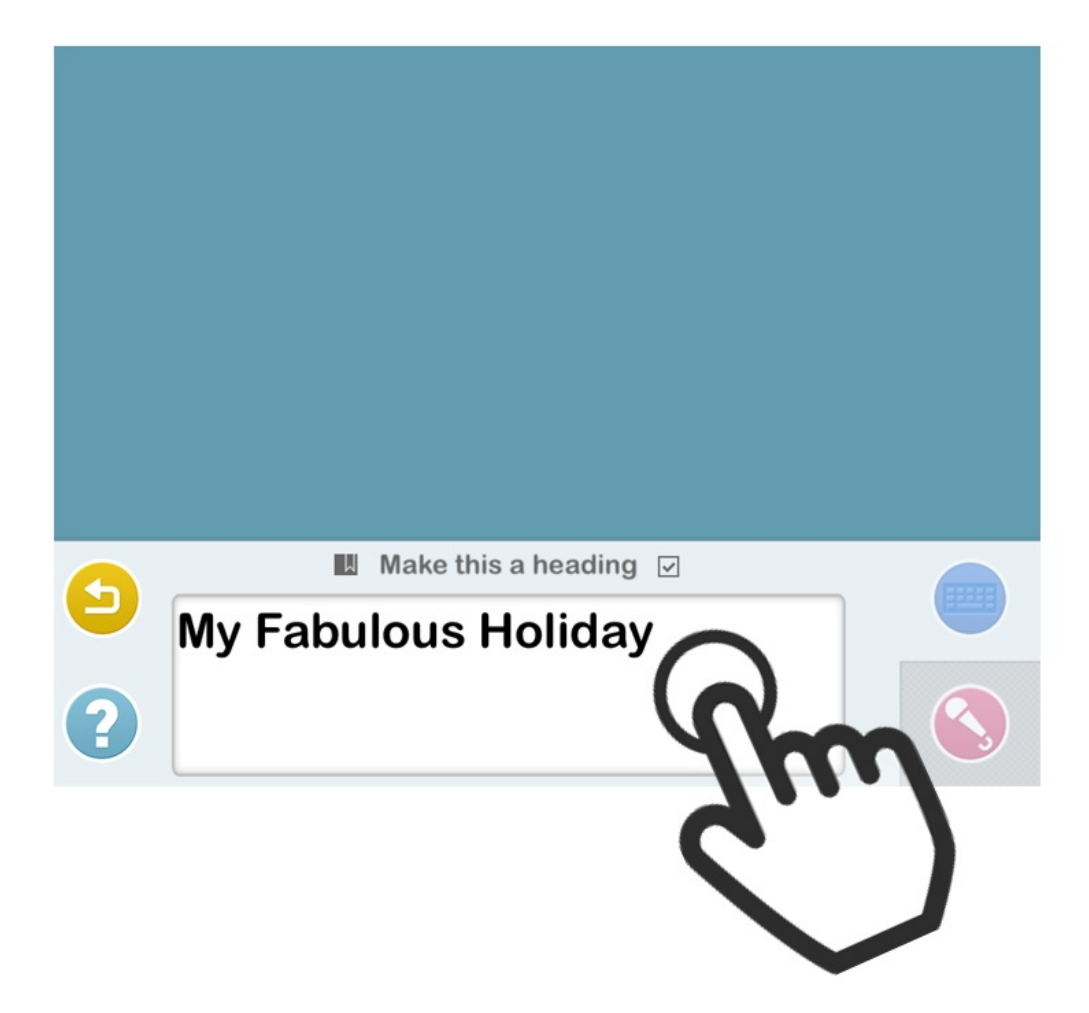

Press and hold your finger on the Heading slide in your timeline to edit it. Add text by clicking in the text box.

# [STEP 6. ADD SOUND TO HEADING SLIDE](https://www.incluedu.com/step/30523-add-sound-to-heading-slide//)

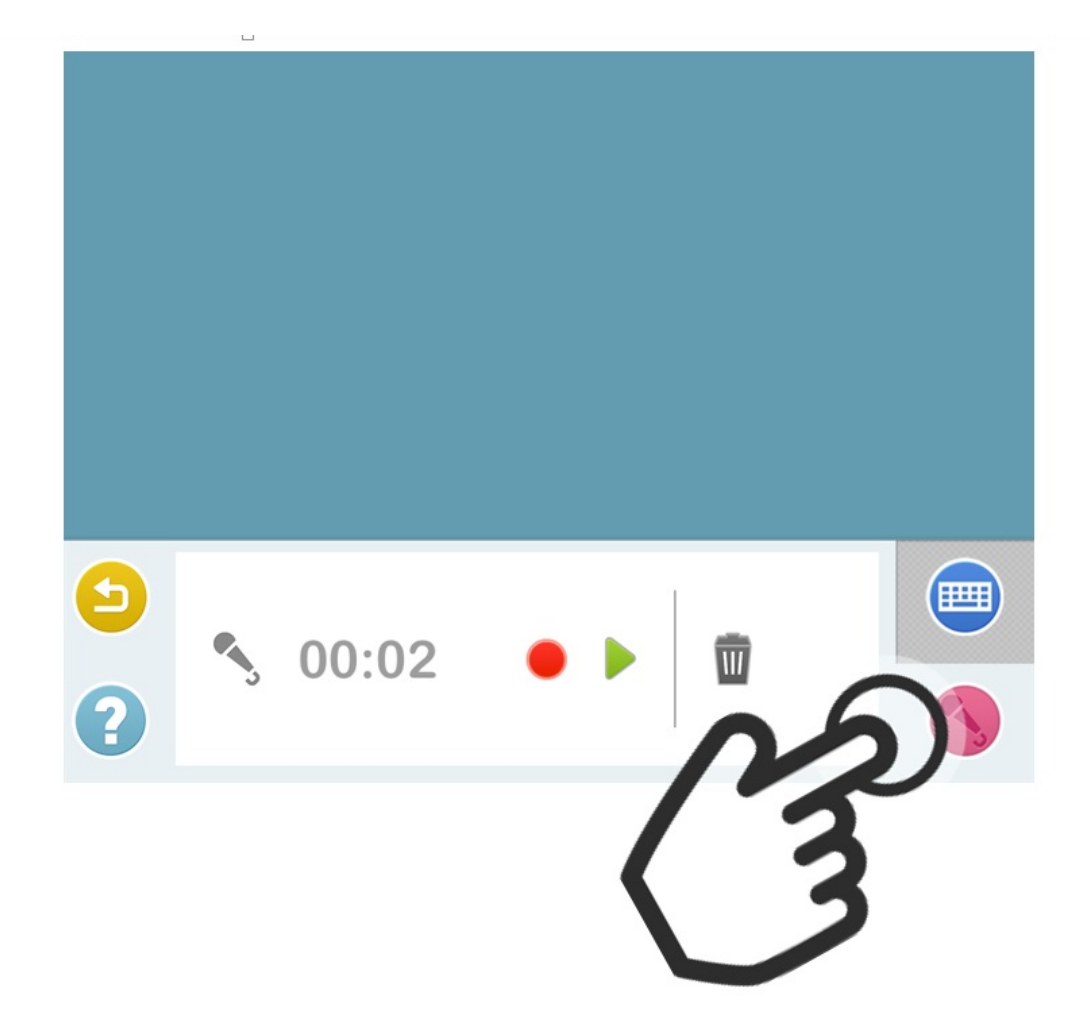

Now add sound to the Heading slide by tapping on the microphone icon in the bottom right corner.

# [STEP 7. RECORD SOUND](https://www.incluedu.com/step/30525-record-sound//)

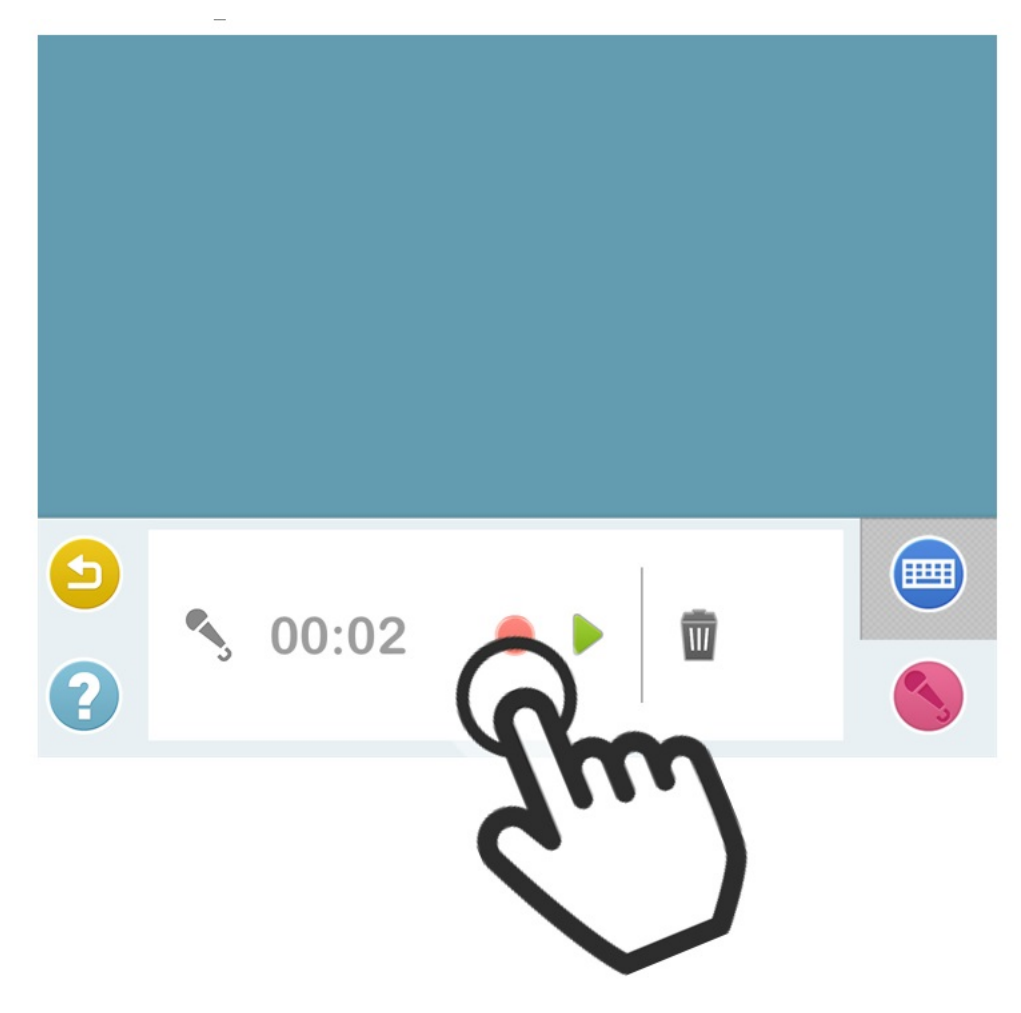

Click the red circle to record sound.

[STEP 8. GO BACK TO TIMELINE](https://www.incluedu.com/step/30527-go-back-to-timeline//)

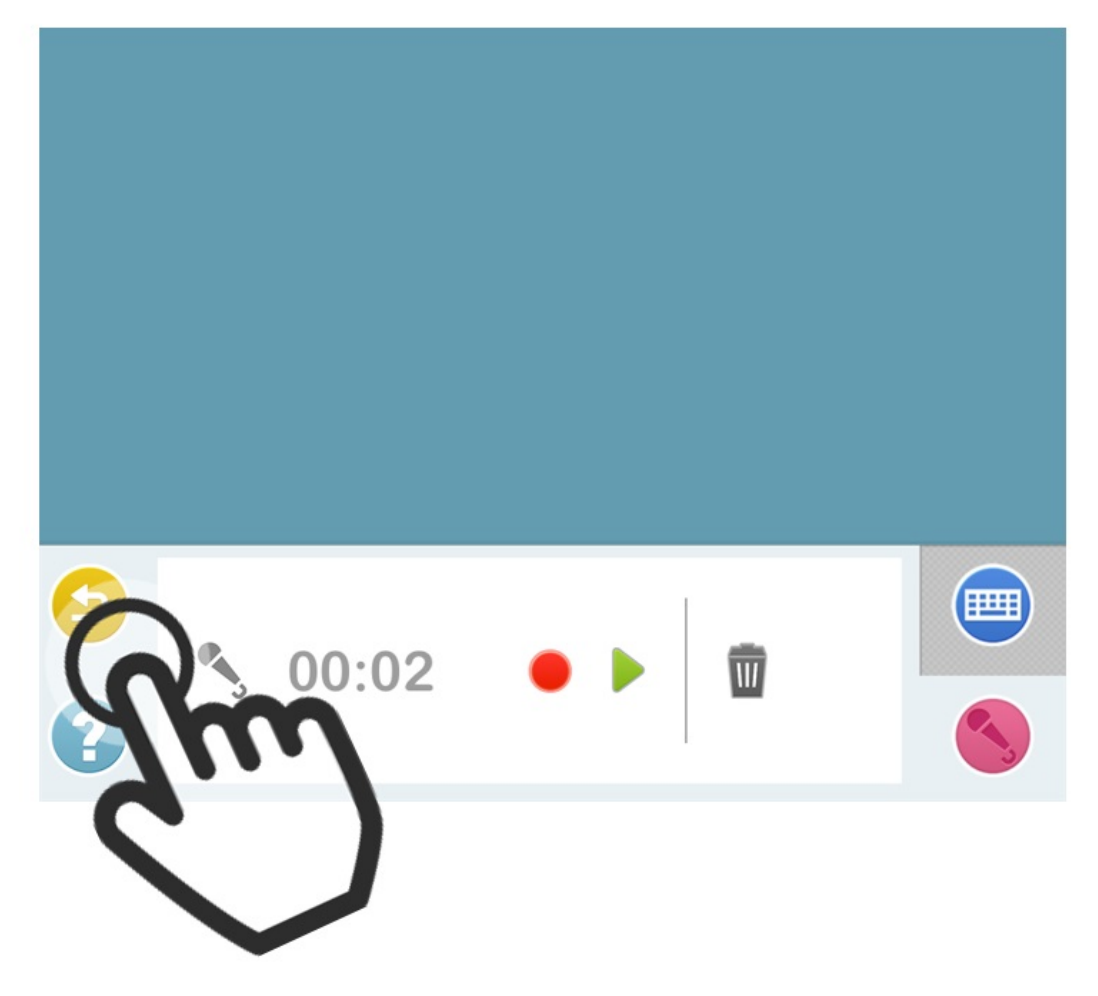

When you are finished adding text and sound tap the yellow **BACK** icon to go back to your timeline.

# [STEP 9. EDIT MORE PICTURES](https://www.incluedu.com/step/30529-edit-more-pictures//)

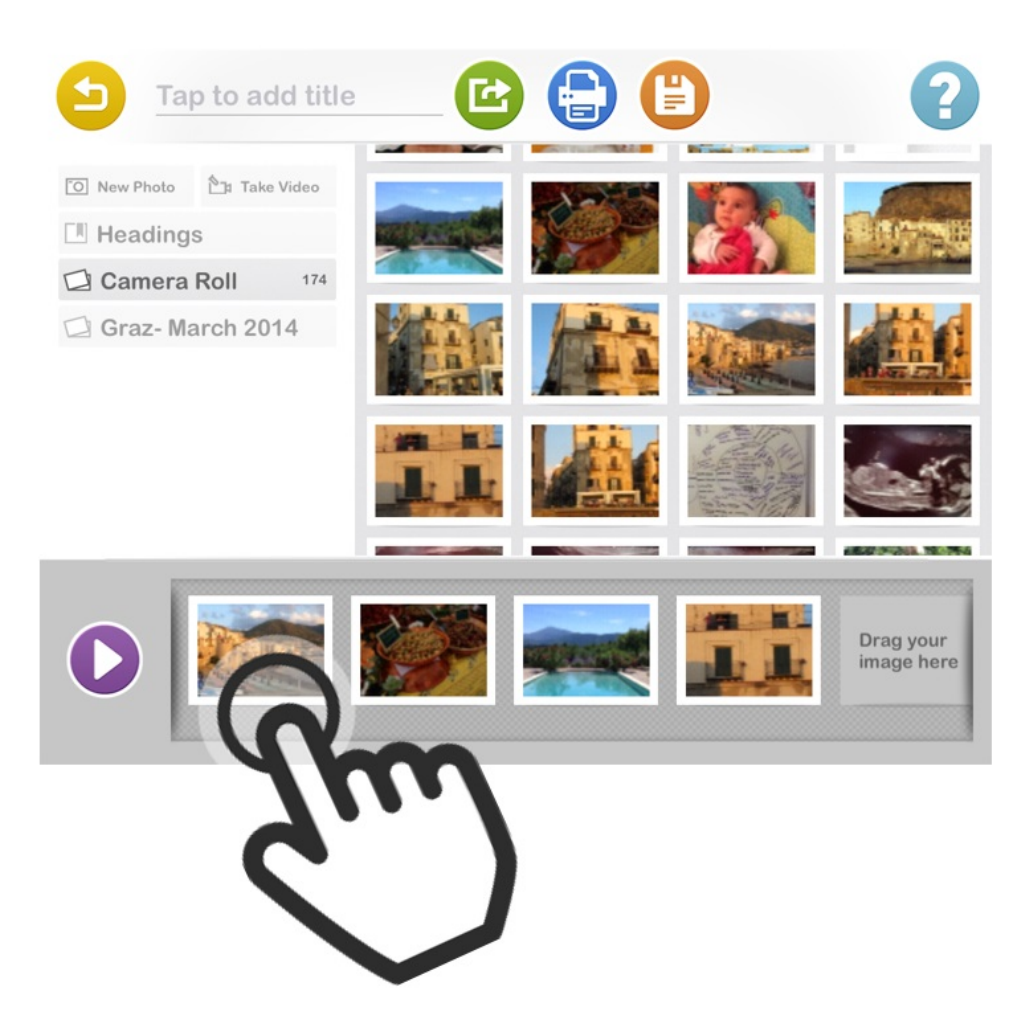

Click on another picture in the timeline to edit it. Add text and sound to each picture if desired.

# [STEP 10. SOUND TIP!](https://www.incluedu.com/step/30531-sound-tip//)

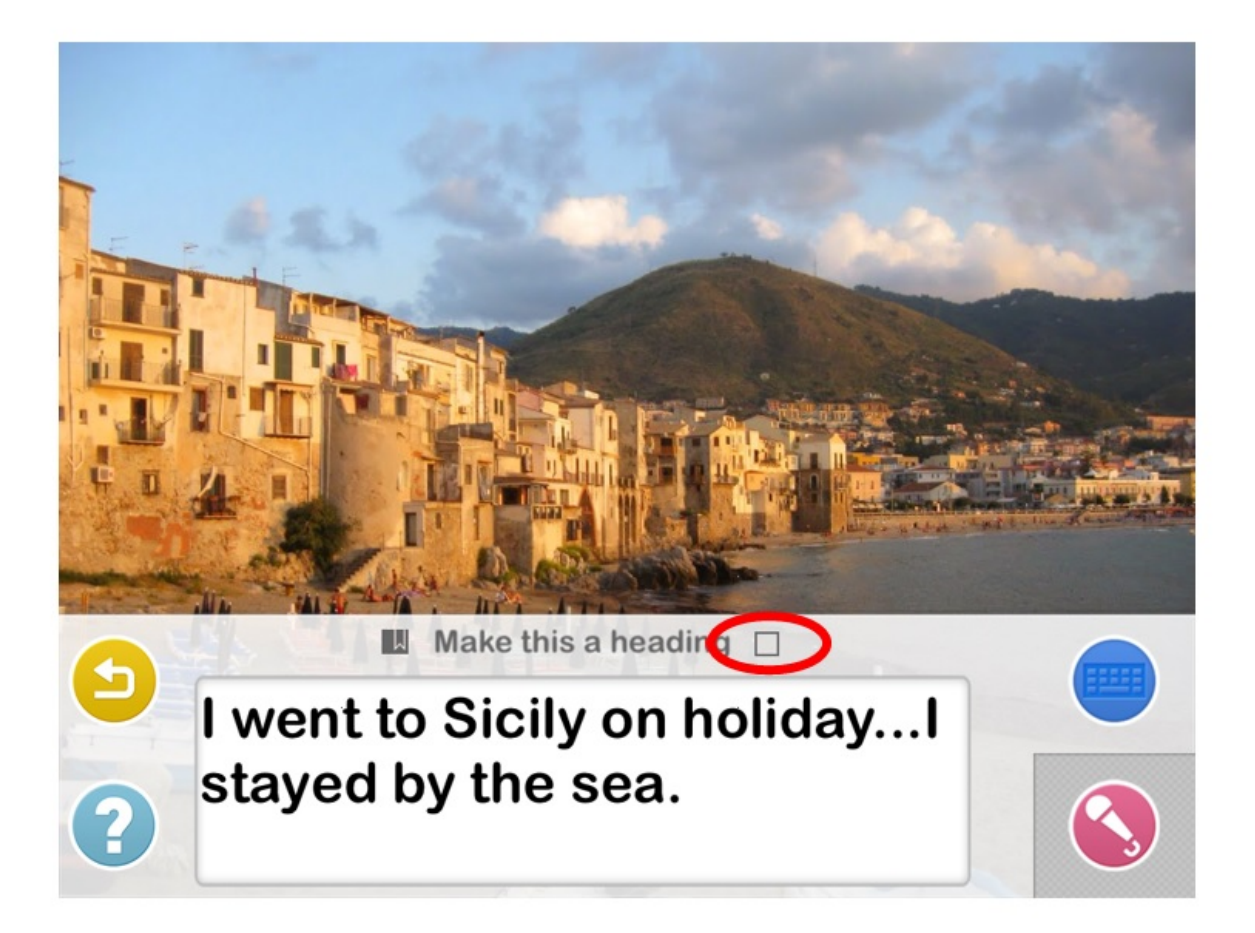

You can only add sound if the 'Make this a heading' box is un-ticked. You can re-tick the box again once you have added sound.

### [STEP 11. SAVE YOUR STORY](https://www.incluedu.com/step/30535-save-your-story//)

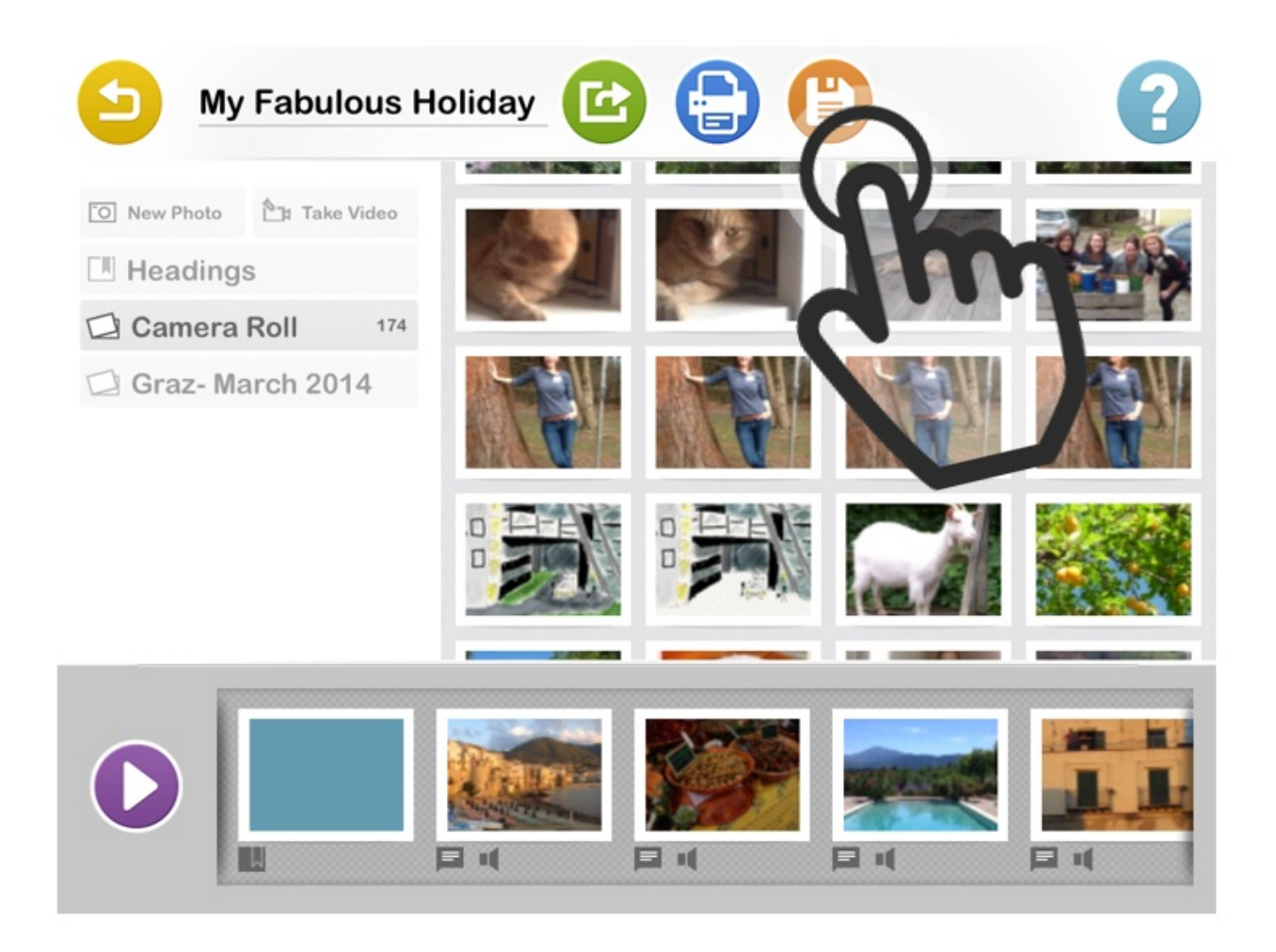

To save your story tap the orange/yelllow **SAVE** icon.

### [STEP 12. PLAY YOUR STORY](https://www.incluedu.com/step/30537-play-your-story//)

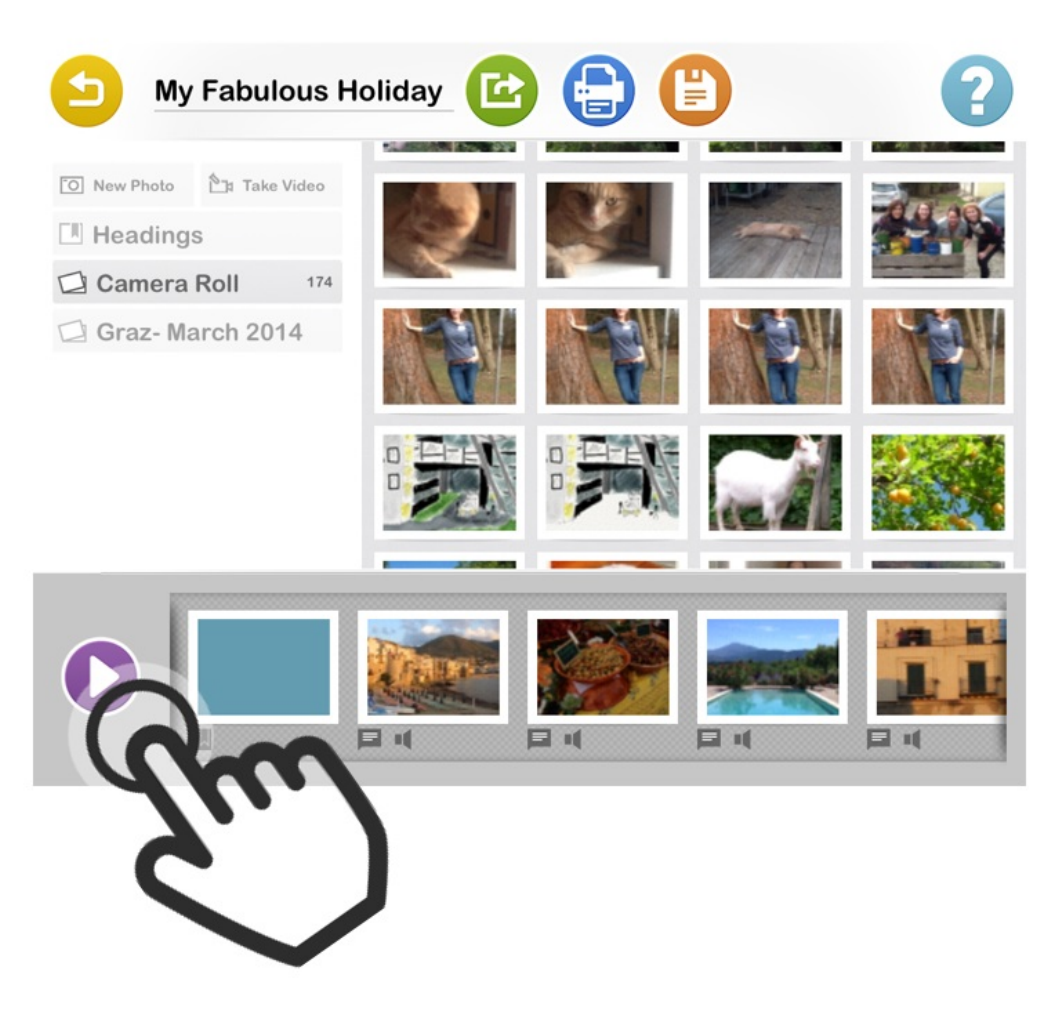

Tap the purple **PLAY** icon to watch your story

[STEP 13. PLAY YOUR STORY – SWIPING](https://www.incluedu.com/step/30539-play-your-story-swiping//)

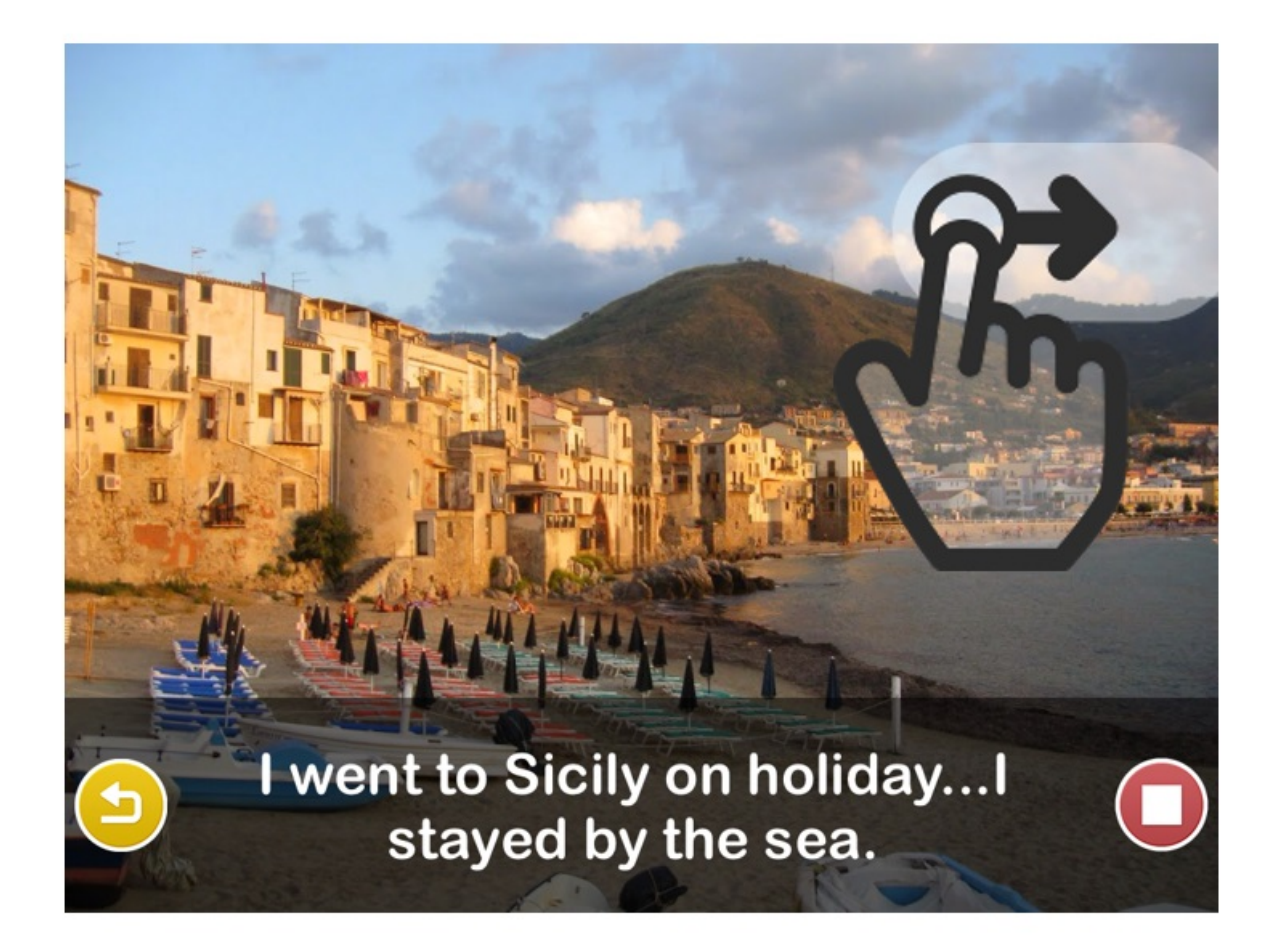

Swipe right to read your story and move on to the next slide.

### [STEP 14. SHARE YOUR STORY](https://www.incluedu.com/step/30541-share-your-story//)

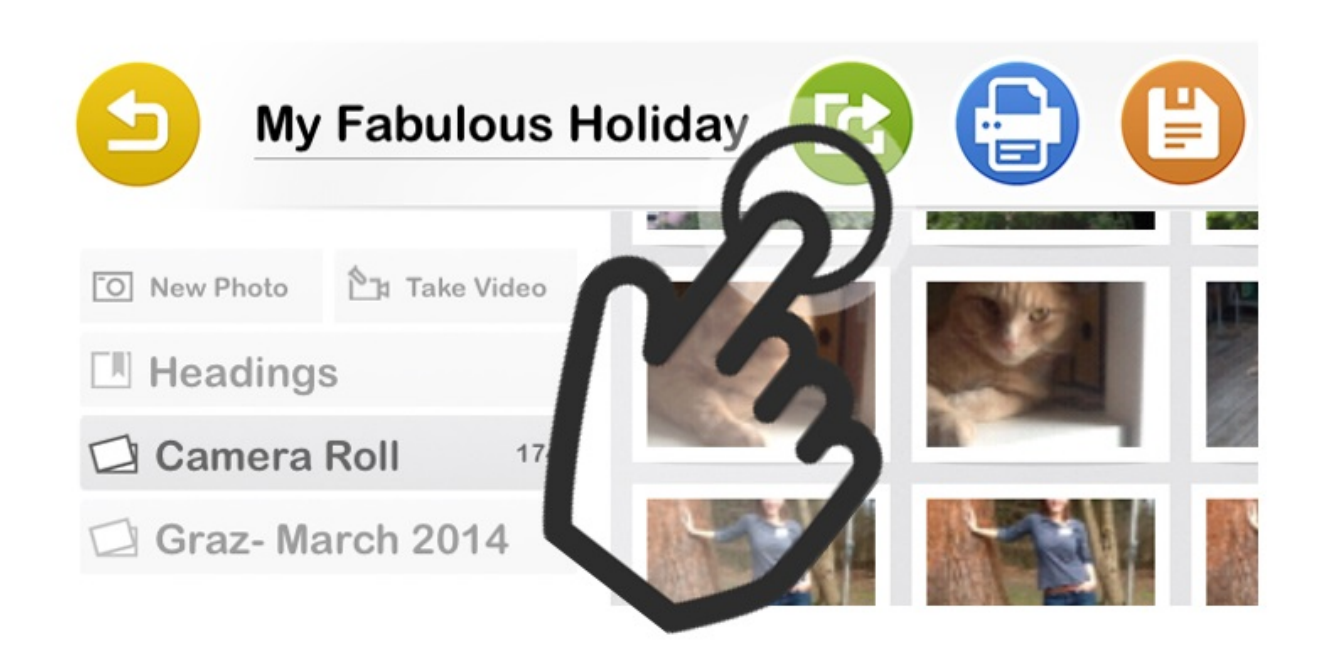

You can share your story by turning it into a PDF and uploading to your Dropbox or emailing it. Click the green Share icon and follow the instructions on the sharing wizard.